## quick tips

**SPLITTING A TEACHING ASSIGNMENT**

Between different pay types Between different account codes

## **Between different pay types**

## **An instructor can have a split assignment (two different pay types).**

 $\triangleright$  Insert faculty EMPLID. Click on Detail to access instructor detail panel. Enter the first pay type and then press the  $\boxed{\pm}$ . Enter the second pay type and save.

**Example:** Instructor with a split assignment (50% CRC & 50% OVL).

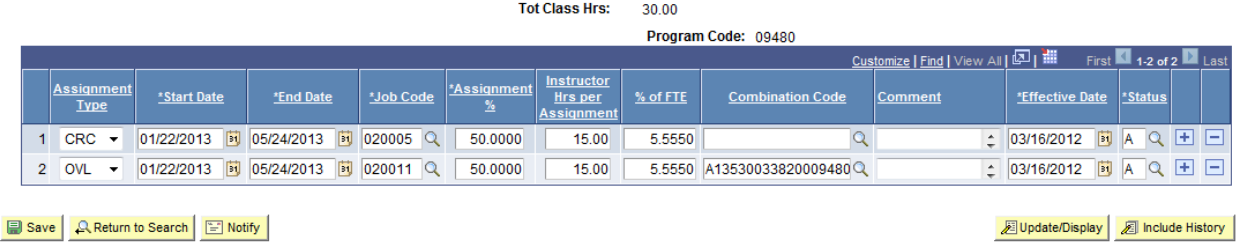

## **Between different account codes**

**An instructor can have a split assignment with the same pay type but with different account codes. This happens when an instructor is to be paid out of two or more different accounts. However, two of the same assignment types cannot appear on the same instructor detail panel. This unique situation calls for a second instructor detail panel and should be handled as follows to prevent serious payroll errors:**

 $\triangleright$  Insert faculty EMPLID. Click on Detail to access instructor detail panel. Please note the hours on the front panel match the hours to be paid with this first assignment.

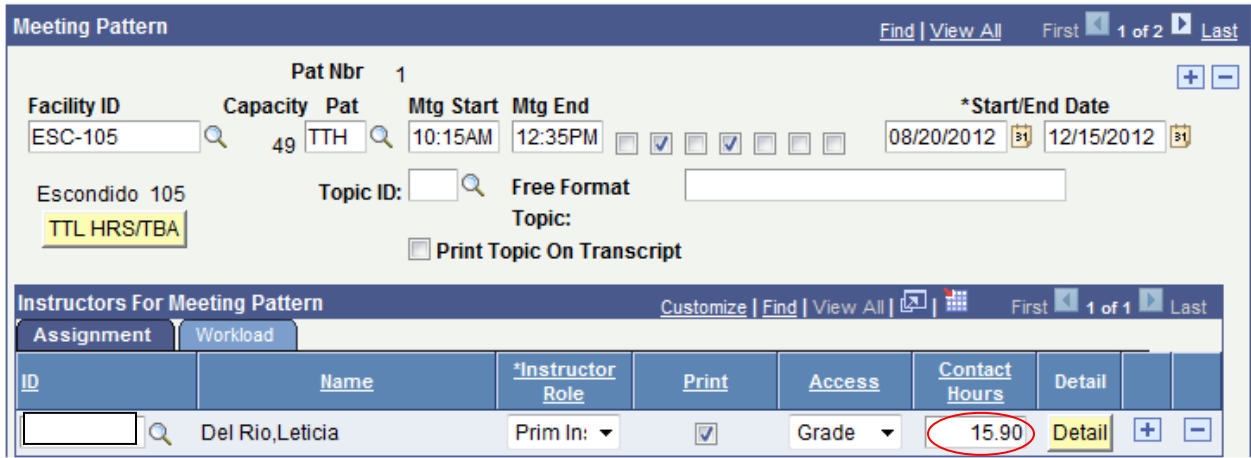

 $\triangleright$  Tot Class Hrs is the total hours of the class (79.50 hours). Enter the first pay type, the assignment percentage, the number of hours assigned to this account code, FTE and account code. Save and close.

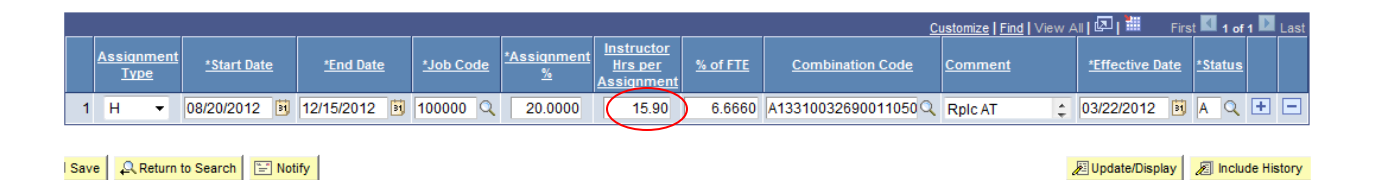

 $\triangleright$  You are now back on the Meetings panel. Press the  $\blacksquare$  to create a second meeting pattern. *Note: If a second meeting pattern already exists, you do not need to create another. Go directly to the second panel.*

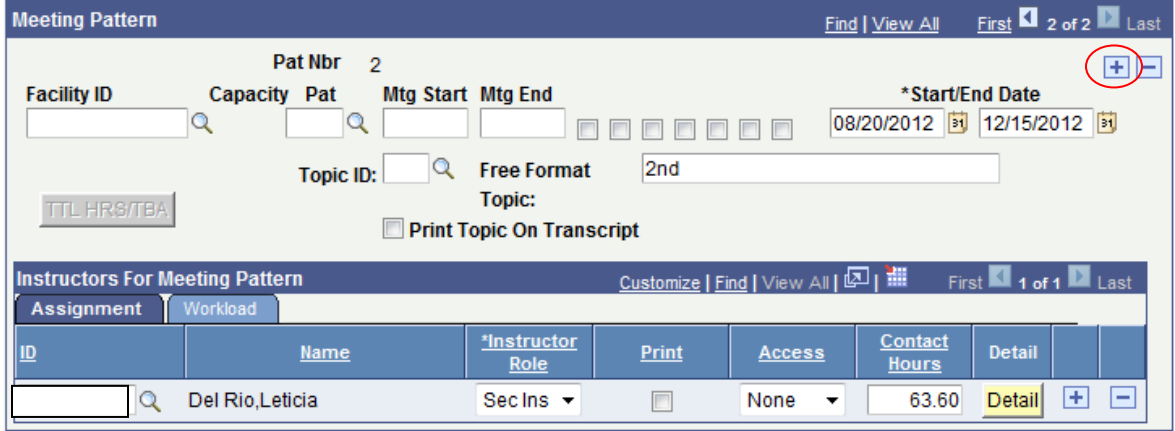

- In the Free Format Topic area, type **2nd**. No capital letters. Do not touch anything else in the Meeting Pattern section.
- $\geq 2^{nd}$  meeting pattern
- > Insert faculty EMPLID. Click on detail to access instructor detail panel. Please note the hours on the front panel match the hours to be paid with this assignment. The Instructor Role is "Sec Ins" and the print off.

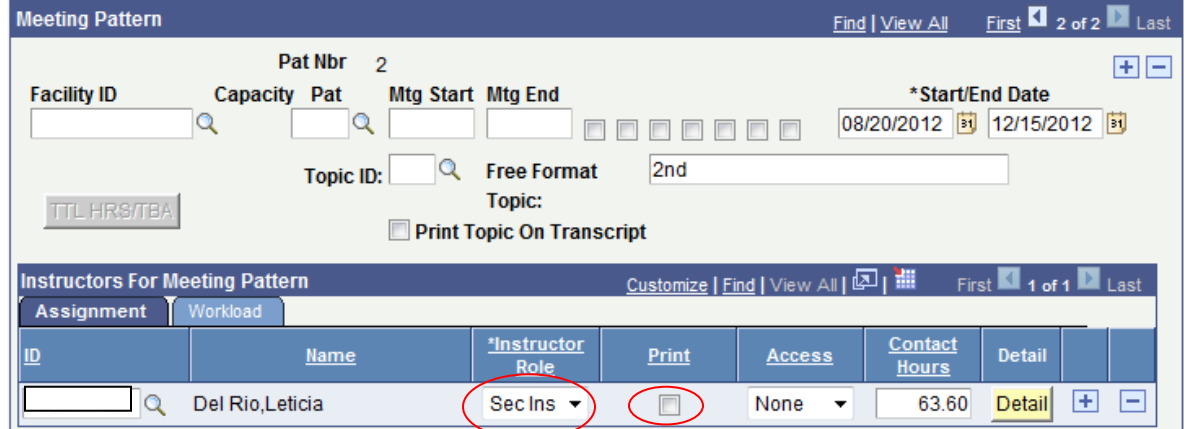

**Tot Class Hrs** is the total hours of the class (79.50 hours). Enter the pay type, the assignment percentage, the number of hours assigned to this account code, FTE and account code.

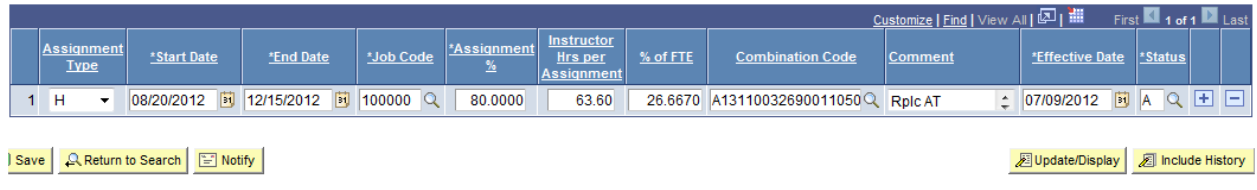